# **CONCOURS GEOMETRIE EUROPEEN "CROP CIRCLE"**

Ce concours de géométrie s'adresse aux élèves des établissements scolaires participants au projet européen eTwinning - Games Of Maths

### **But :**

Ecrire le programme de construction d'un crop circle, le réaliser avec des éléments géométriques et le colorier.

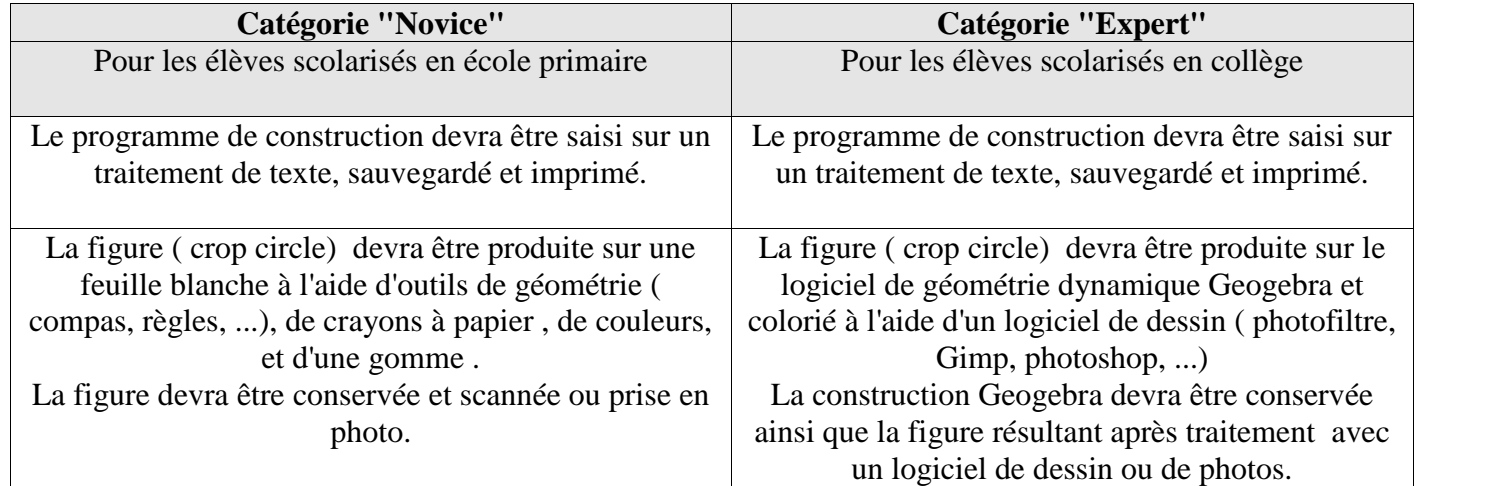

## **Déroulement:**

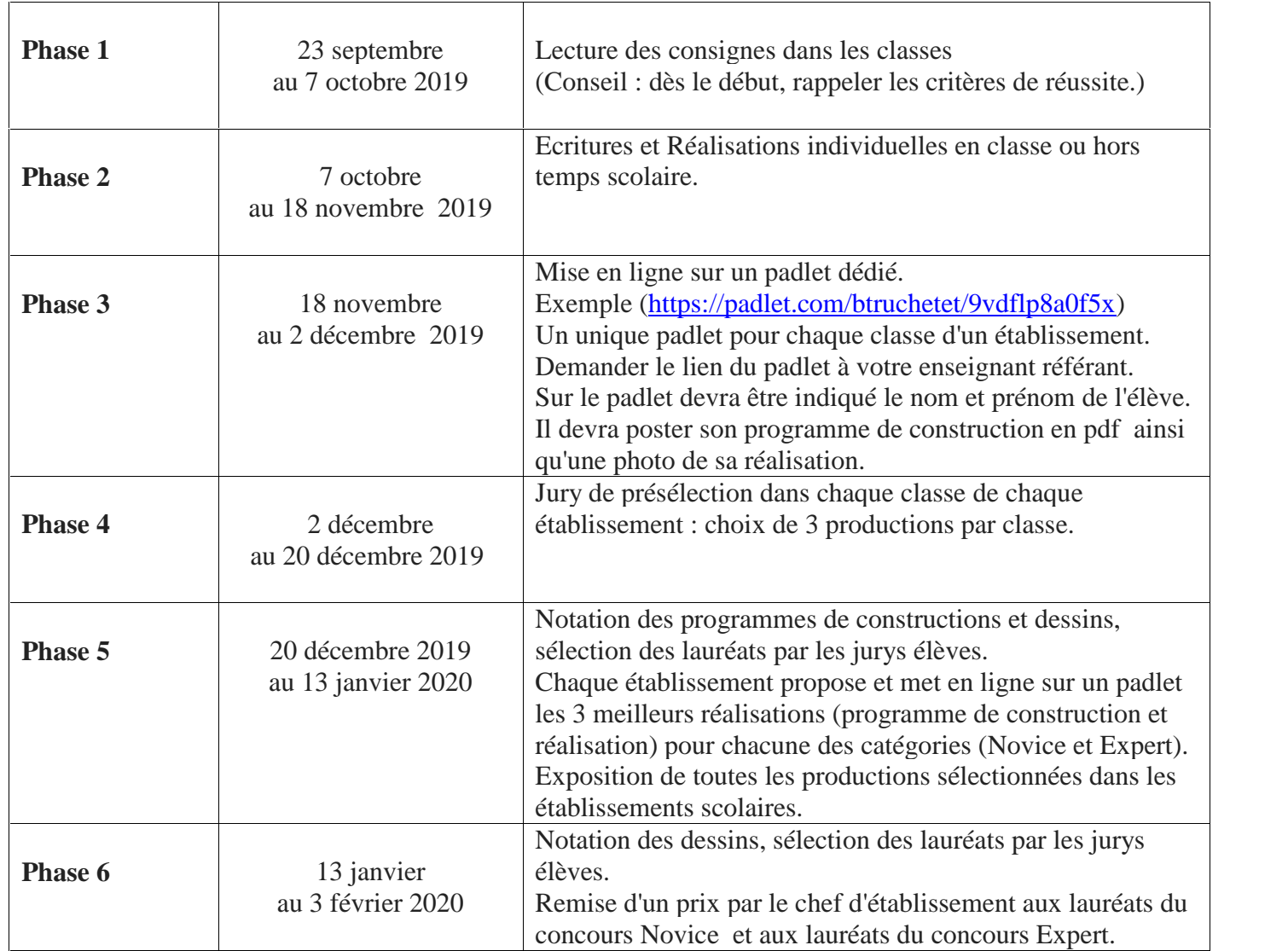

# **Lauréats :**

Dans chacune des trois catégories, les trois premiers programmes de constructions et dessins, ayant obtenus les meilleures notes, seront classés lauréats du concours de géométrie Crop circle Games Of Maths

# Crop Circles

# **Qu'est-ce qu'un crop circle ?**

Un cercle de culture (traduction de la dénomination anglaise « crop circle »), ou parfois « agrogramme » ou « agroglyphe », est un vaste motif ou ensemble de motifs géométriques réalisé dans un champ de céréales (généralement de blé) par flexion et couchage des épis.

Il existe de nombreuses théories sur leur création, allant de l'activité extraterrestre aux phénomènes météorologiques extrêmes. En effet, certaines de ces créations sont, certes, des œuvres d'artistes mais d'autres n'ont aucune source de création reconnue.

Le comté de Wiltshire, au Royaume-Uni, est une destination que vous pourrez visiter pour voir l'ancienne vue de Stonehenge1 ( $\approx$ 3 000 av. J.-C.) ou des crop circles.

Des crop circles ont été trouvés dans de nombreux pays mais 90% des 10 000 cercles de culture recensés au niveau international ont été découverts dans les campagnes d'Angleterre.

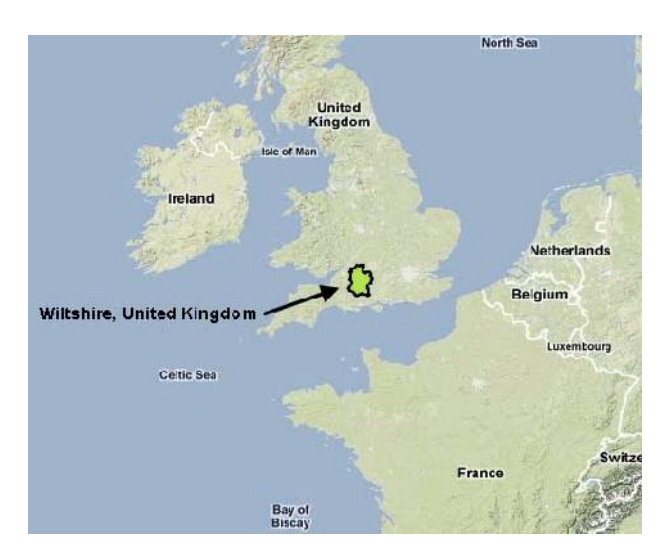

# **Actualités :**

Près de Colmar, des cercles de culture dessinés dans un champ de blé. Un agriculteur explique avoir découvert un matin que son champ de blé avait fait l'objet d'un crop circle, un ensemble de motifs géométriques géants. À chaque apparition, ce genre d'oeuvres alimente les rumeurs les plus folles. *13/06/2019*

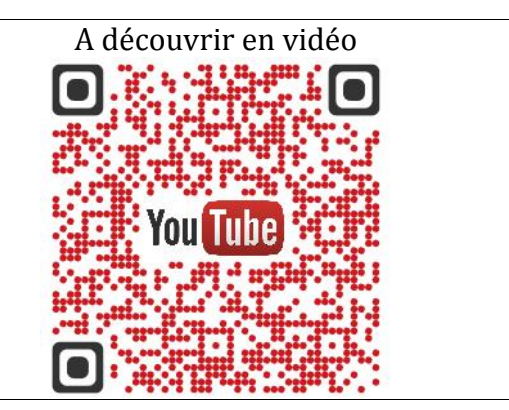

### Exemples de crop circles :

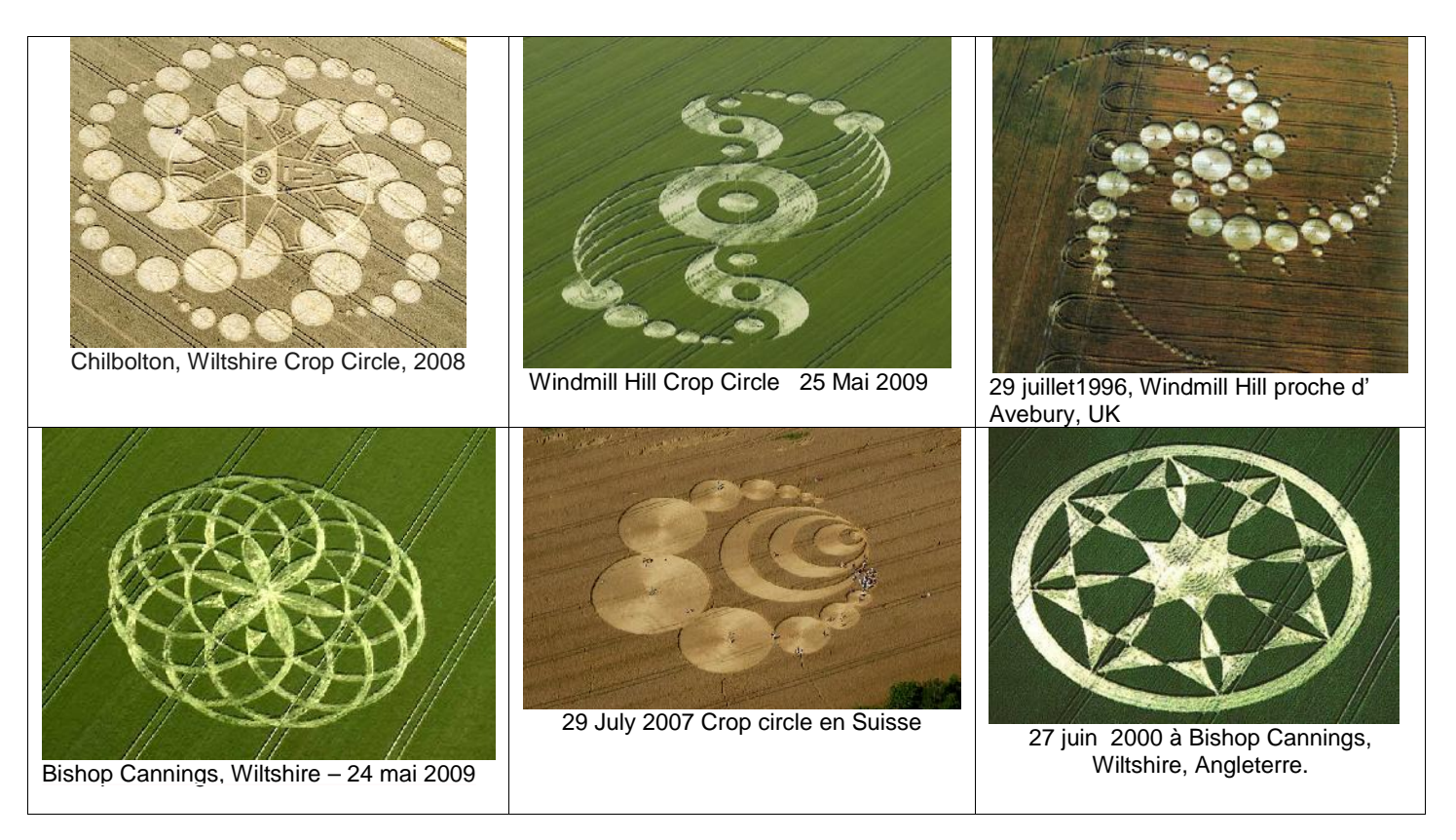

# **Essayons de reproduire le crop circle ci-dessous :**

Utilisez un compas, une règle une gomme et un crayon à papier pour les élèves du primaire et Geogebra pour le collège

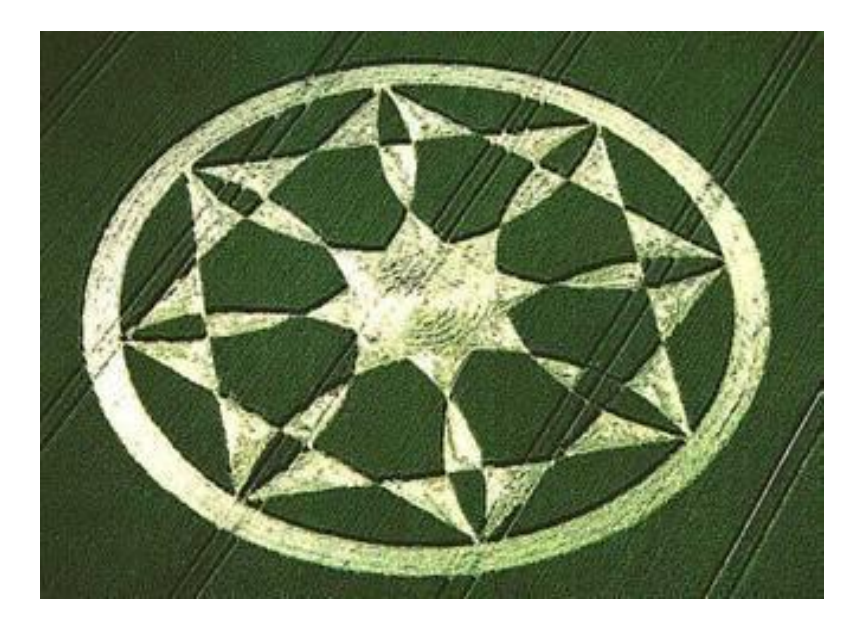

# **Etape 1 :**

Tracez un segment [AC] de 14 cm. Placez le point O milieu de ce segment.

Tracez la droite (BD) perpendiculaire à (AC) passant par 0. Nommez B et D les points d'intersection du cercle et de cette droite.

Tracez la droite (GE) passant par O, à 45° dans le sens des aiguilles d'une montre de la droite (BD). Nommez G et E les points d'intersection du cercle et de cette droite.

Tracez la droite (FH) passant par O, à 45° dans le sens contraire des aiguilles d'une montre de la droite (BD).

Nommez F et H les points d'intersection du cercle et de cette droite.

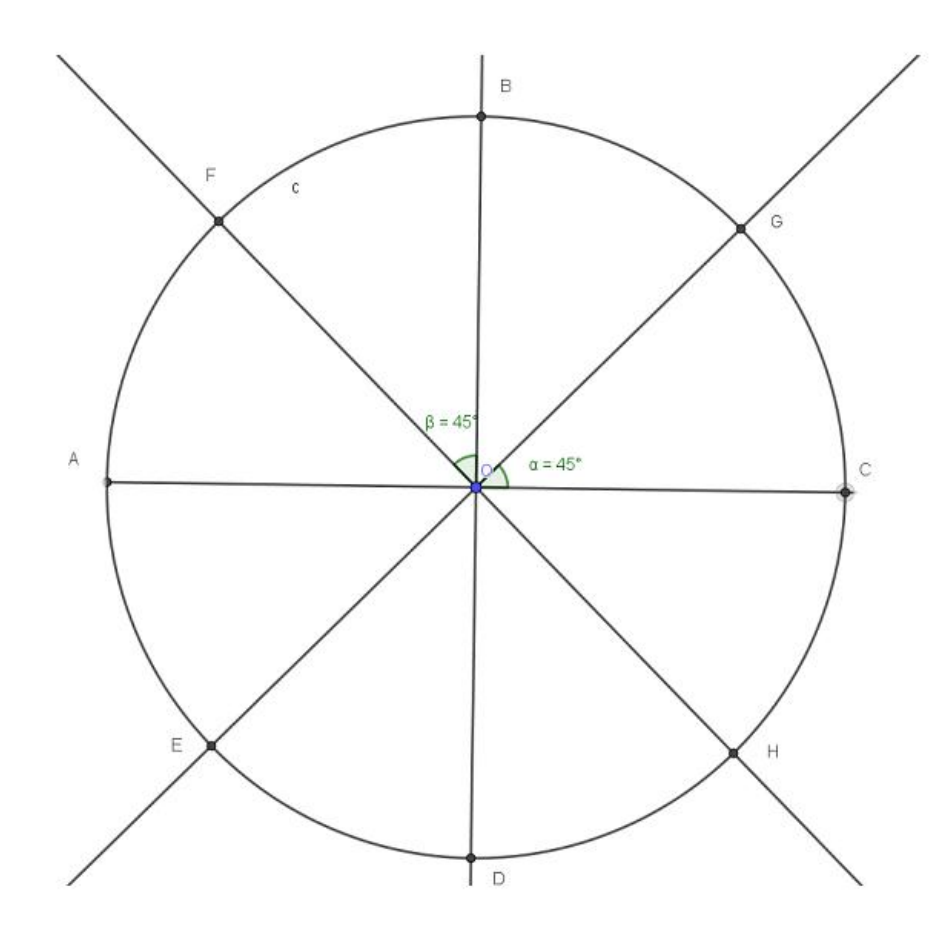

**5**

**Etape 2 :**

# Tracez les polygones ABCD et FGHE

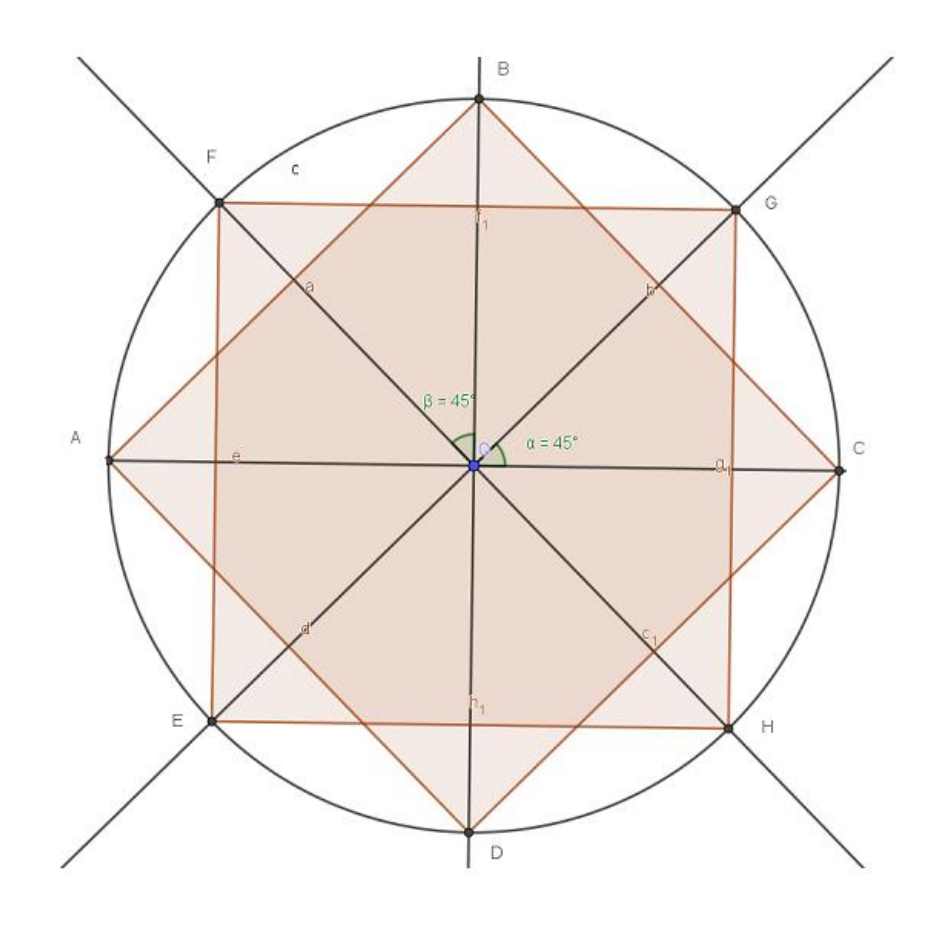

## **Etape 3 :**

Tracez le cercle de centre B passant par G. Tracez le cercle de centre G passant par C. Tracez le cercle de centre C passant par H. Tracez le cercle de centre H passant par D. Tracez le cercle de centre D passant par E. Tracez le cercle de centre C passant par H. Tracez le cercle de centre E passant par A. Tracez le cercle de centre A passant par F. Tracez le cercle de centre F passant par B.

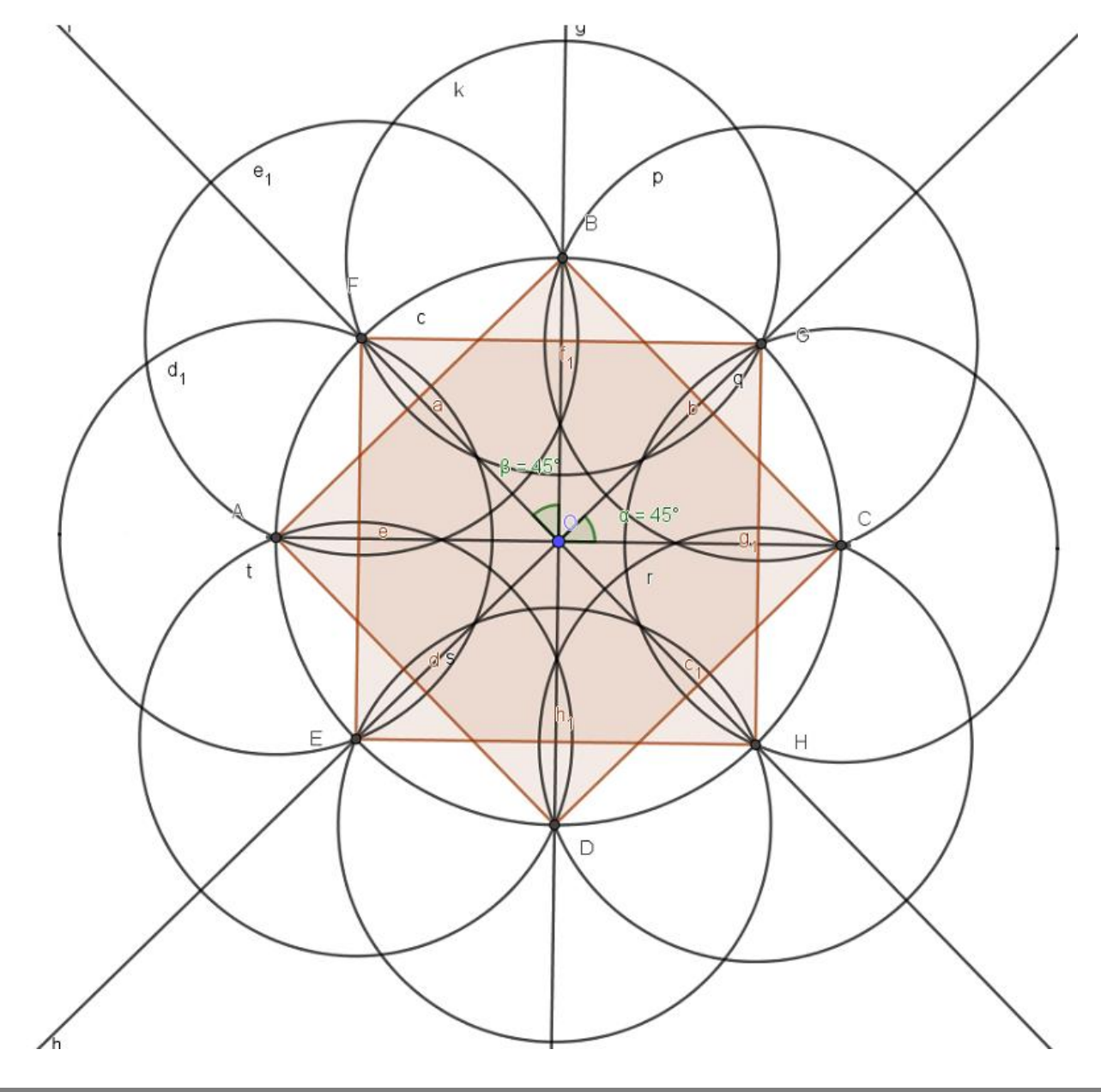

Placez le point J intersection de la droite (BD) et du cercle de centre B passant par G.

Tracez le cercle de centre O et de rayon OJ. Placez un point K sur la demi-droite [OJ) tel que OJ est supérieur à OK.

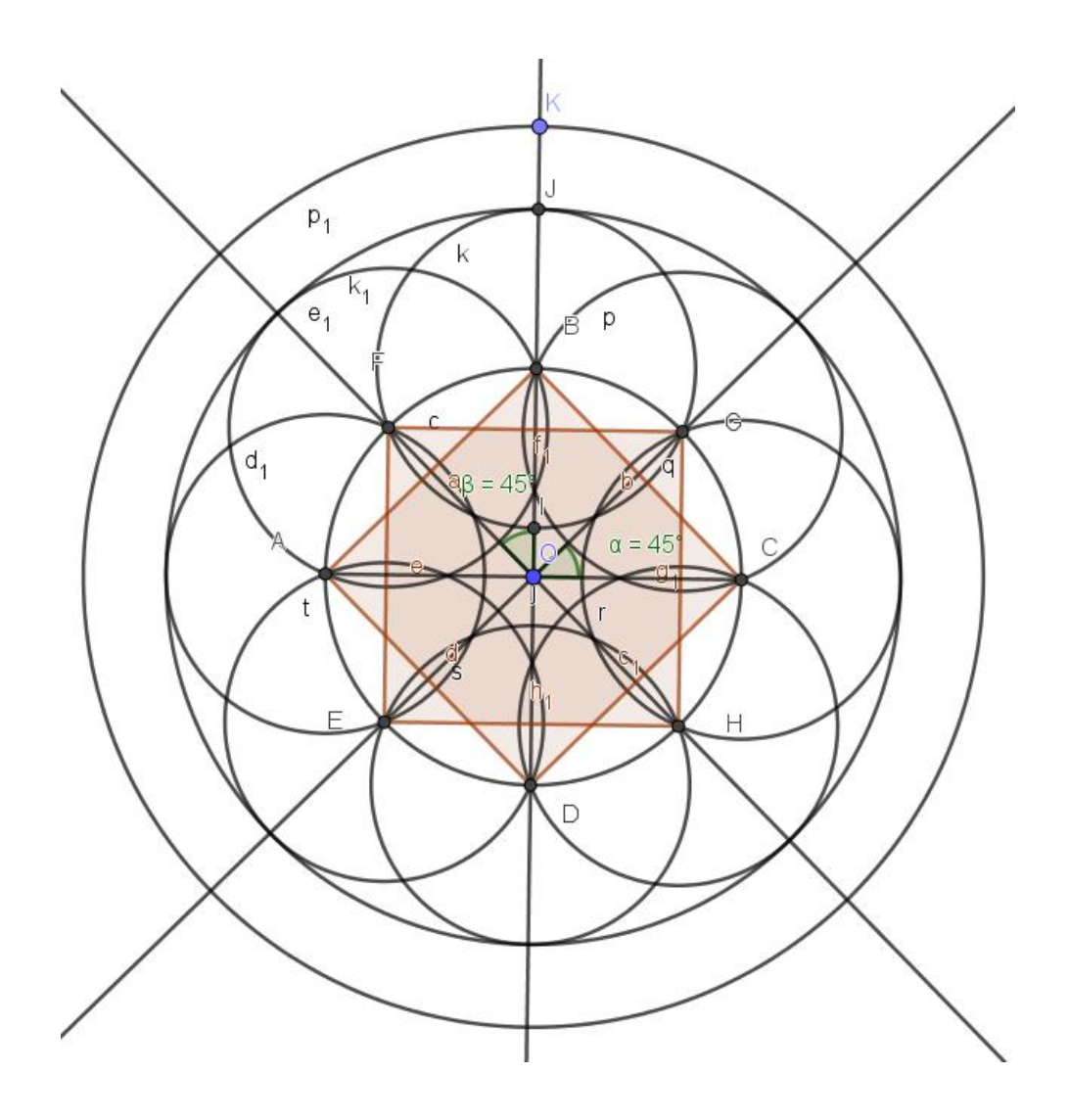

Décidez quelles régions vous souhaitez mettre en valeur. Vous pouvez choisir de les mettre en gras ou d'en modifier la couleur. Pour terminer votre construction, effacez vos lignes au crayon.

Voici mon résultat :

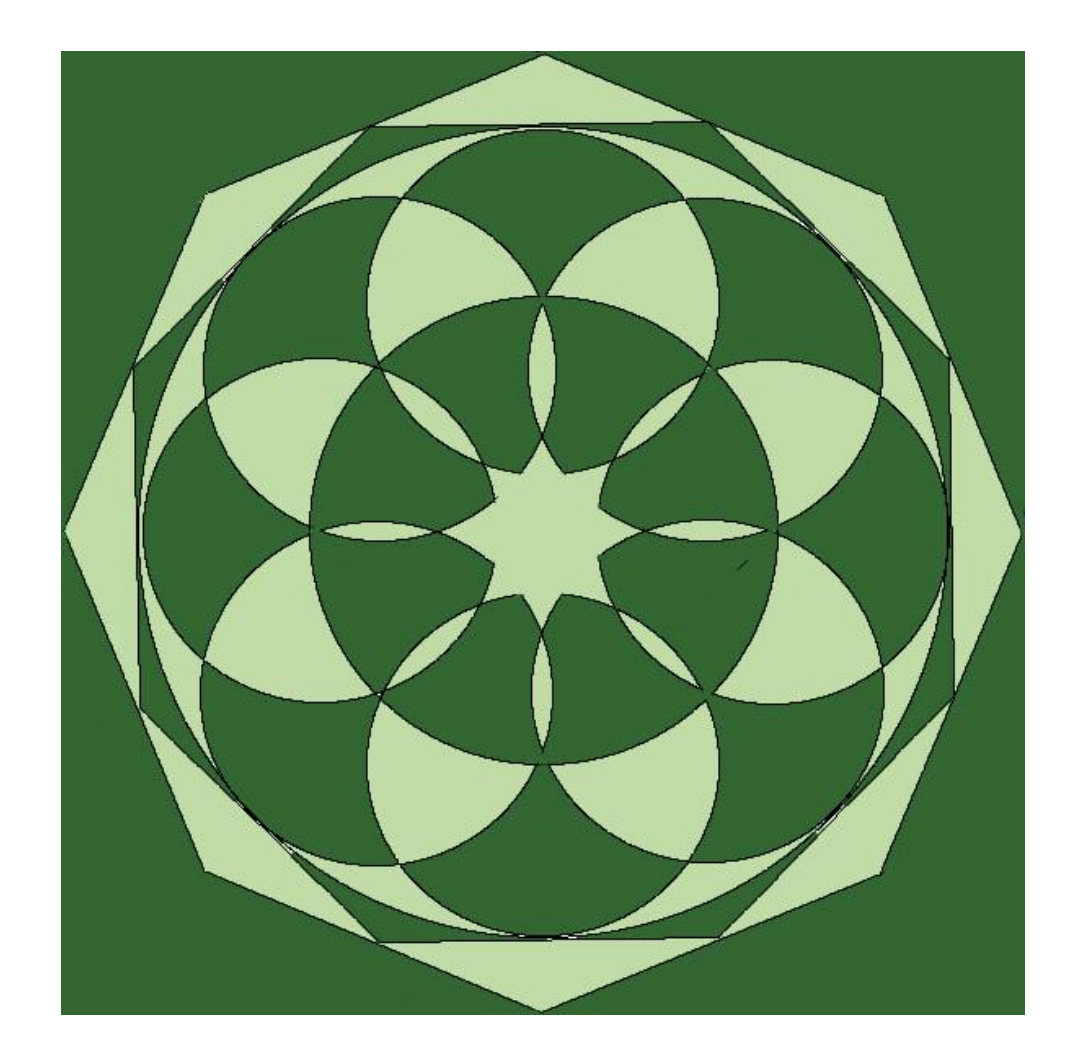

**À présent, pour participer au concours, choisissez une image (photo) différente d'un crop circle, concevez le programme de construction pour que vos camarades puissent le créer facilement et construisez votre dessin (crop-circle) en qualité de Novice ou d'Expert.**

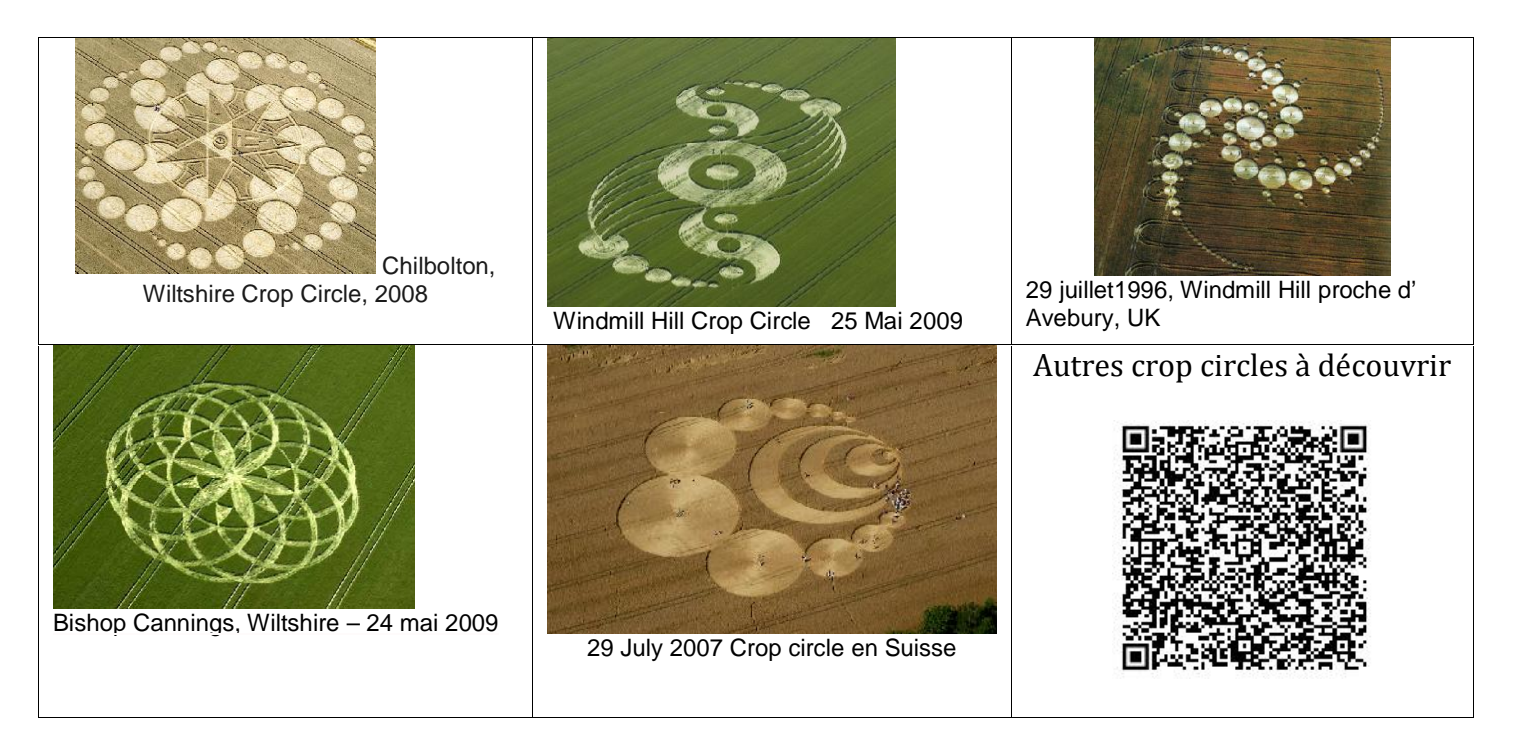

# B TRUCHETET **ETWINNING** ETWINNING GAMES OF MATHS **Si votre figure a été réalisée avec Geogebra.**

**Voici les indications pour exporter votre crop circle et pour le colorier dans PhotoFiltre.** ( http://photofiltre.free.fr/)

# **1 ère Partie : « Exporter la figure »**

1) Dans GeoGebra, Activer Déplacer,

Déplacer

Puis en maintenant le clic gauche enfoncé, dessiner avec la souris, un rectangle entourant assez largement la figure que vous voulez exporter. En relâchant le clic gauche, la figure est alors encadrée par un rectangle bleu très clair.

2) Dans le menu Fichier, cliquer sur Exporter, puis sur Graphique vers le Presse-papiers.

# **2 ème Partie : « Ouvrir PhotoFiltre »**

1) Ouvrir PhotoFiltre.

- 2) Dans le menu Edition, cliquer sur Coller en temps qu'image. La figure apparaît alors dans Photofiltre.
- 3) Sélectionner l'outil Remplissage ,

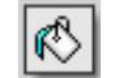

Choisir la couleur que vous voulez en cliquant sur le carré de gauche, régler la tolérance sur 100, puis cliquer sur une zone de la figure à colorier.

4) Recommencer l'étape 3) pour colorier une autre zone de la figure.

R*emarque : comme dans tout logiciel, il y a une flèche rouge « Défaire Effa*cer » si l'on se trompe.

5) Une fois terminé, dans le menu Fichier, cliquer sur

« Enregistrer- sous », puis :

- a) choisir le dossier dans lequel vous voulez enregistrer cette image ;
- b) dans Nom du Fichier, mettre Cropcircleetvotrenom
- c) dans Type, choisir JPEG ;
- d) pour valider, cliquer sur enregistrer, puis sur Ok.

# *Remarque :*

*la figure est maintenant coloriée, mais ce n'est plus un fichier GeoGebra, c'est une image. Elle peut donc être ouverte avec n'importe quel logiciel de traitement d'images ou de photos.*

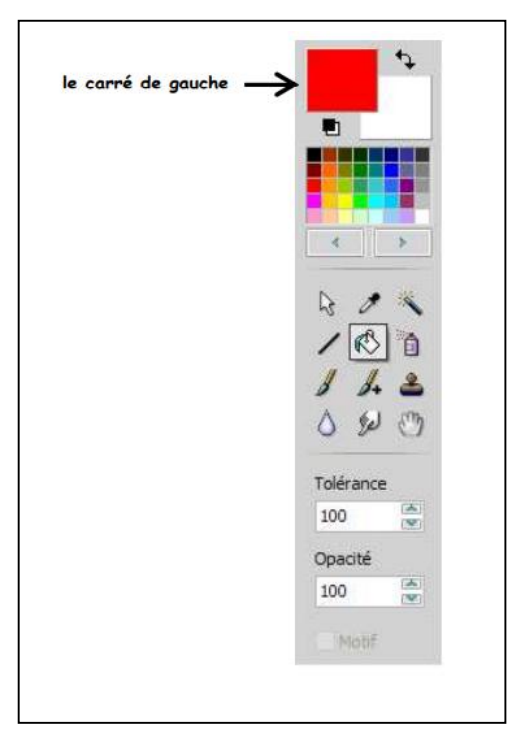